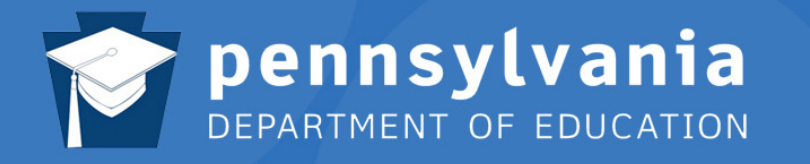

# **Standards** SAS **Aligned System**

# **SAS Help Desk:**

Email: helpdesk@pdesas.org Toll Free: 1.877.973.3727 http://www.pdesas.org/helpdesk

Curriculum Mapping Version 1.8, April 2012 This page is intentionally blank.

# **STANDARDS ALIGNED SYSTEM (SAS) IN PENNSYLVANIA**

## www.pdesas.org

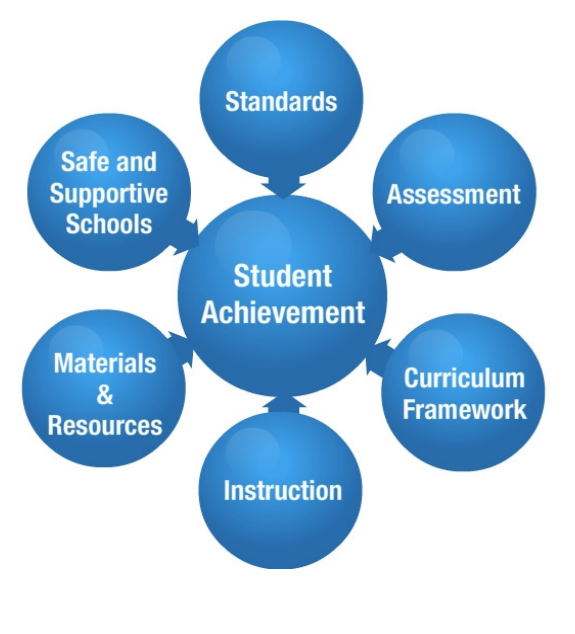

The Pennsylvania Standards Aligned System (SAS) is a collaborative product of research and good practice that identifies six distinct elements which, if utilized together, will provide schools and districts a common framework for continuous school and district enhancement and improvement.

Much research has been conducted as to what makes a great school. There are many intangible components; however, research supports the notion that great schools and school systems tend to have six common elements that ensure student achievement: Standards, Assessments, Curriculum Framework, Instruction, Materials & Resources, and Safe & Supportive Schools.

#### **Standards**

Pennsylvania's Academic Standards define what students should know and be able to do as a result of instruction.

#### **Curriculum Framework**

The Curriculum Framework identifies the Big Ideas, Concepts, Competencies, Essential Questions, Key Vocabulary and Exemplars in each subject area.

- **Big Ideas:** Declarative statements that describe concepts that transcend grade levels. Big Ideas are essential to provide focus on specific content for all students.
- **Concepts:** Describe what students should know (key knowledge) as a result of this instruction specific to grade level.
- **Competencies:** Describe what students should be able to do, key skills, as a result of this instruction, specific to grade level.
- **Essential Questions:** Questions connected to the SAS framework and are specifically linked to the Big Ideas. They should frame student inquiry, promote critical thinking, and assist in learning transfer.
- **Vocabulary:** Key terminology linked to the Standards, Big Ideas, Concepts and Competencies in a specific content area and grade level.
- **Exemplars:** Performance tasks that can be used for assessment and instruction as well as professional development. An Exemplar is an example of student work that meets the identified criteria for the task. Exemplars provide educators with a concrete example of assessing students' understanding of the Big Ideas, Concepts and Competencies.

#### **Materials and Resources**

Materials and Resources support standards aligned instruction and include Voluntary Model Curriculum, learning progressions, units, lesson plans and multimedia content examples for use in planning and delivering instruction.

- Materials and Resources includes the Voluntary Model Curriculum (VMC) incorporating learning progressions, units, lesson plans, and content resources aligned to the Pennsylvania Standards in curriculum frameworks for the four major content areas (mathematics, science, social studies, readingwriting-speaking-listening).
- Learning progressions span grades K-12 and include what all students should know and be able to do as a result of successfully moving through grades K-8 and by taking specific courses in grades 9-12.

#### **Assessment**

Assessment offers tools and resources to support the process of assessing, evaluating and documenting student learning in order to improve professional practice and increase student achievement. Four types of assessments are defined in PA:

- **Summative Assessment:** Seeks to make an overall judgment of progress made at the end of a defined period of instruction.
- **Formative Assessment:** Defined as classroom-based assessments that allow teachers to monitor and adjust their instructional practices in order to meet the individual needs of their students.
- **Diagnostic Assessment**: Ascertains, prior to instruction, each student's strengths, weaknesses, knowledge, and skills.
- **Benchmark Assessment:** Measures achievement of important grade level content periodically during the year in order to provide feedback about how students.

#### **Instruction**

Instruction provides resources and interventions to facilitate achievement of the standards for all students.

#### **Safe & Supportive Schools**

Safe & Supportive Schools supplies resources and exemplars to promote active student engagement in a safe and positive learning environment. Areas within the element include the following:

- **Engagement:** Interpersonal relationships, respect for diversity and participation in school
- **Safety:** Emotional safety, physical safety, and substance use
- **Environment:** Physical environment, academic environment, wellness, and disciplinary environment

#### **Standards Aligned System Contact Information:**

Ed Vollbrecht, Ph.D., Director, Bureau of Teaching and Learning Support at ra\_sas@state.pa.us, Phone: 717- 783-9530; Fax: 717-783-3946; TTY: 717-783-8445

More information on the Standards Aligned System can be found on the Education Hub on the PDE website at: www.education.state.pa.us.

# **Contents**

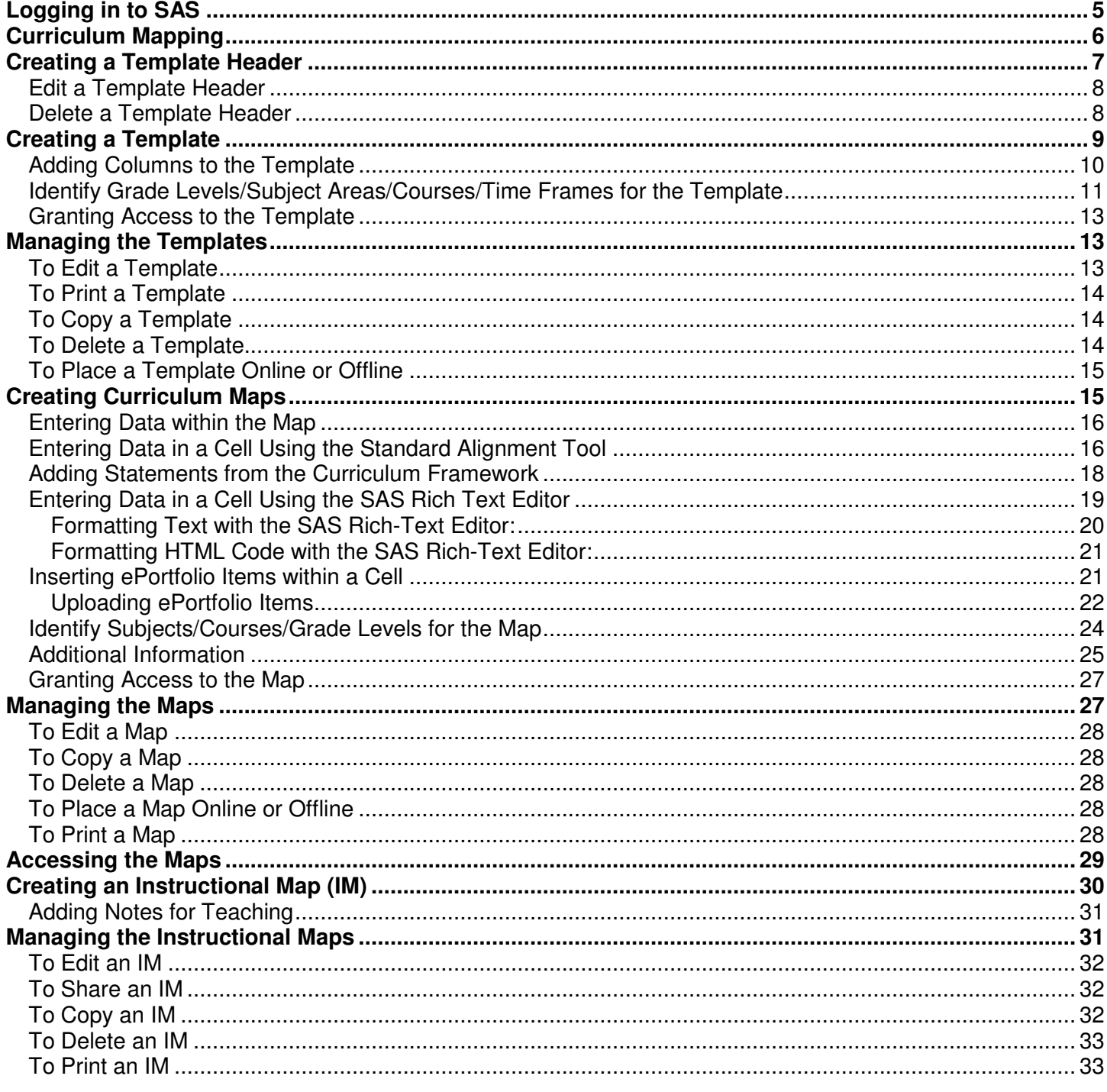

# **Logging in to SAS**

1. First, click the **Login** link.

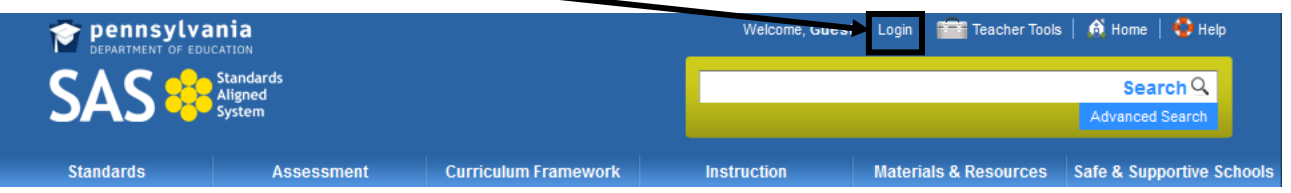

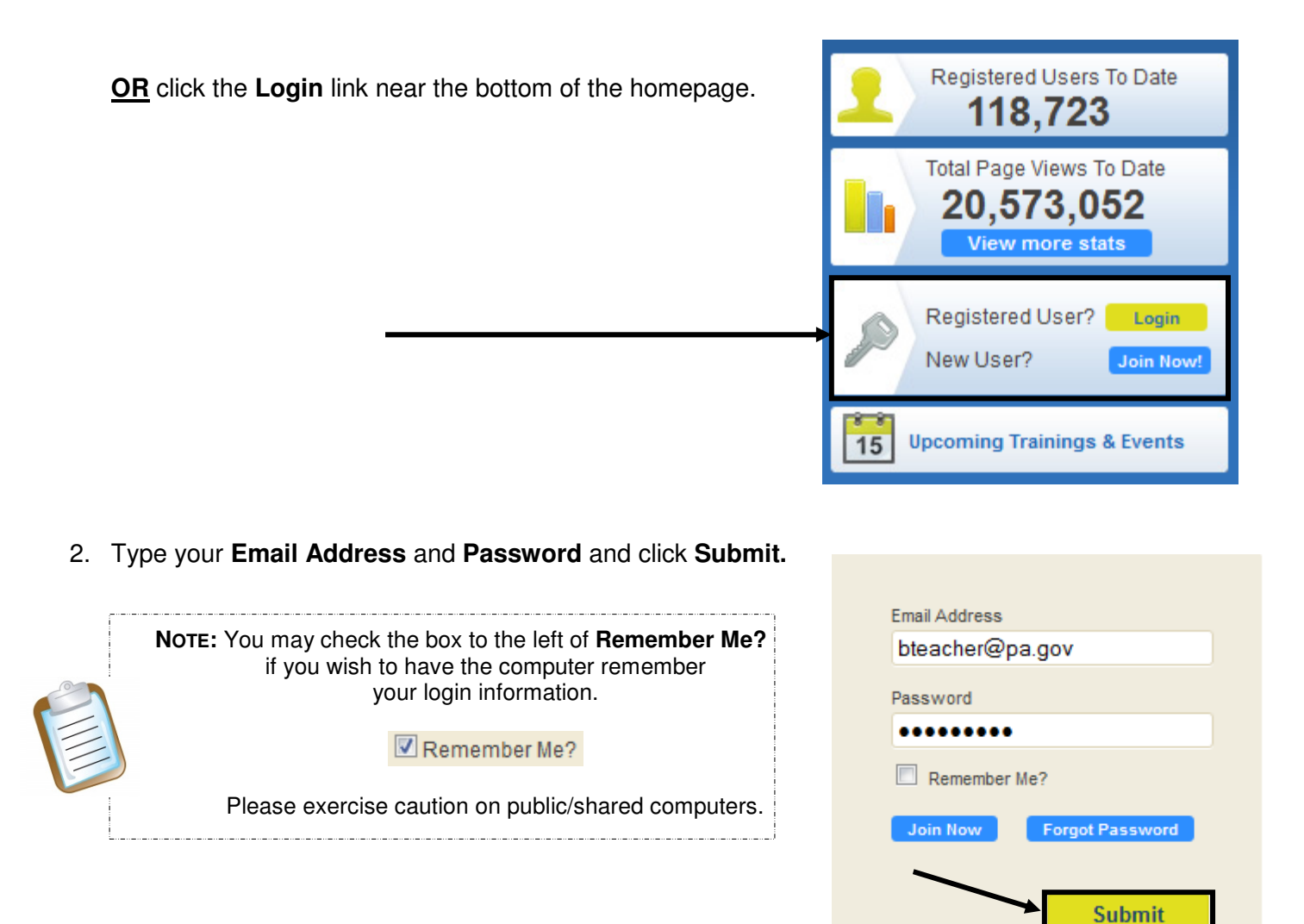

## **Curriculum Mapping**

Curriculum Mapping is a tool that allows educational organizations to outline the scope and sequence of their curriculum, align curriculum to the Pennsylvania Academic Standards, and to make the maps available to district personnel online.

A curriculum map:

- Captures the content, skills, and assessments taught or administered at each grade level within a school building or district.
- Organizes this information into an easily accessed visual that presents a timeline of instruction by grade level or course.
- Ensures that there is consistency from one grade level to the next, and there is little redundancy in what is being taught at each grade level.

Although the examples shown within this manual may differ from your organization's maps, the steps will be very similar.

1. Click **Teacher Tools** in the upper-right hand corner of any page in **SAS**.

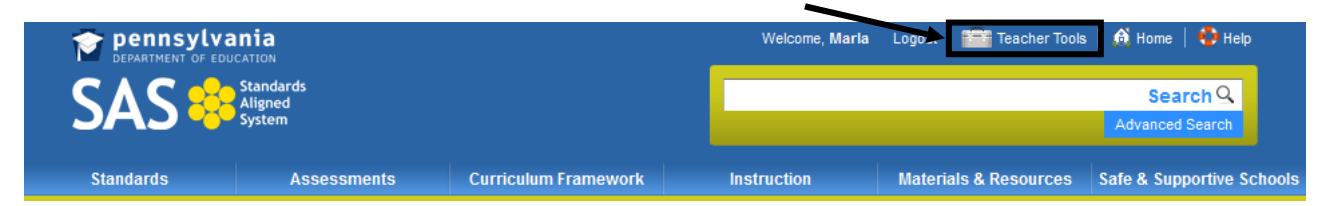

2. Choose **Curriculum Mapping** from the **Teacher Tools** menu:

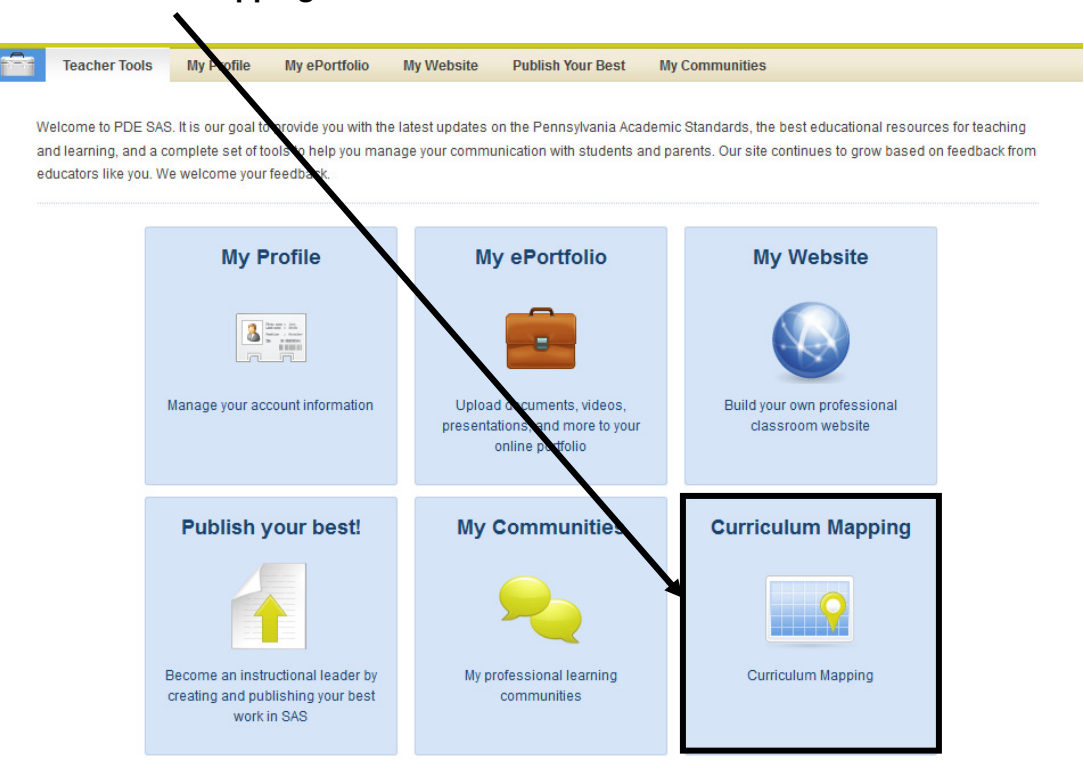

## **Creating a Template Header**

Create a **Header** for your organization's **Curriculum Maps**.

1. Click on the **Curriculum Administration** tab.

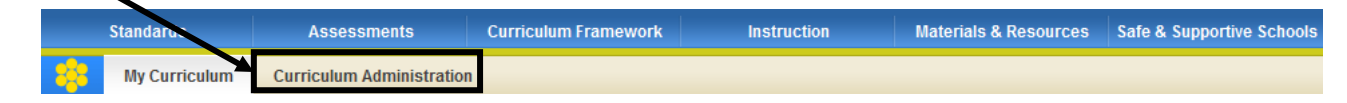

2. Select **Create Header** from the **Map Options** drop-down menu.

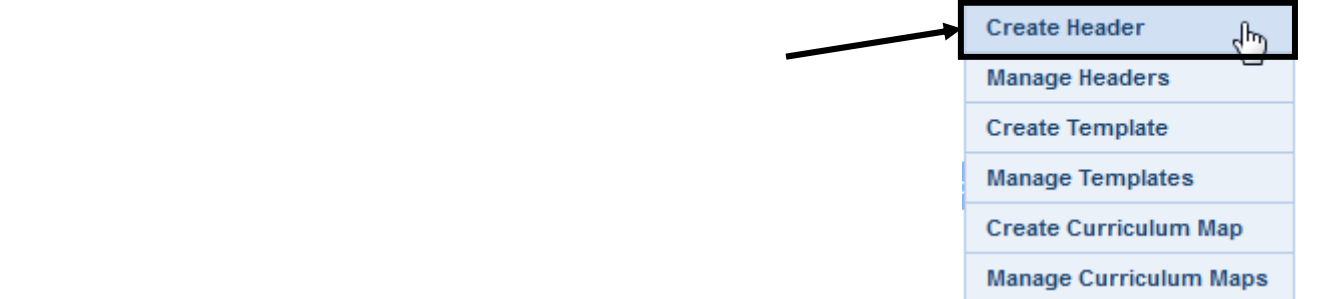

3. A window will open. Enter a **Name** for your **Header**.

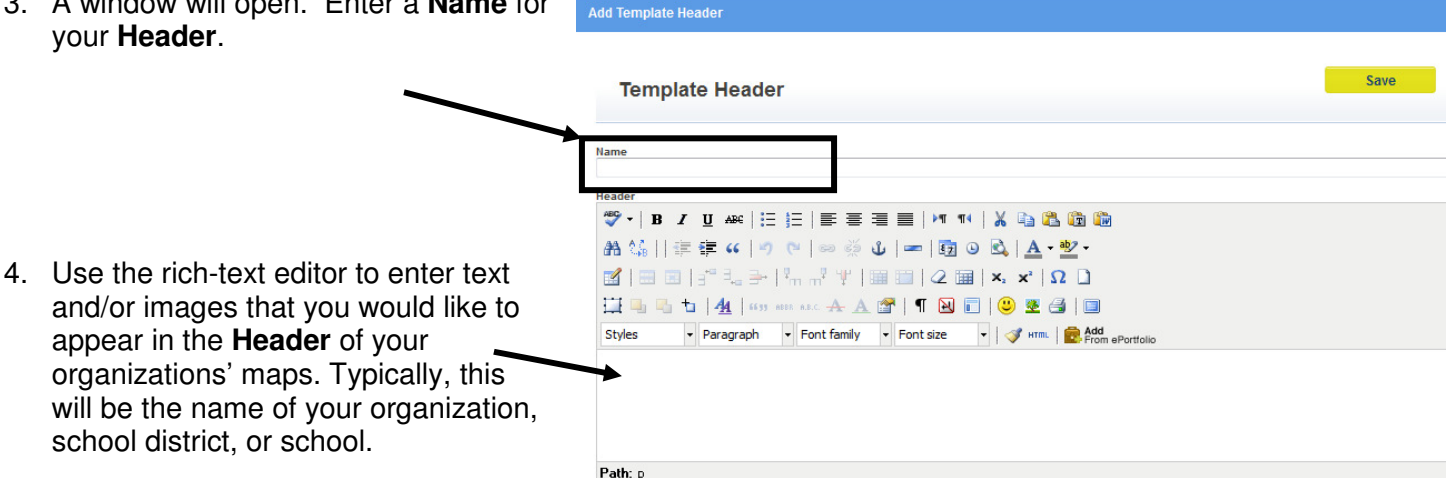

**Map Options** 

4. Click the **Save** button.

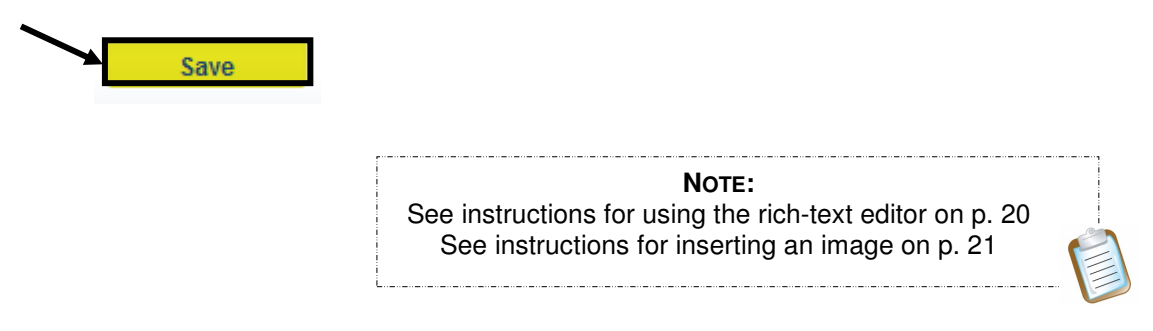

5. The **Template Header** will be added to the list of available **Headers**.

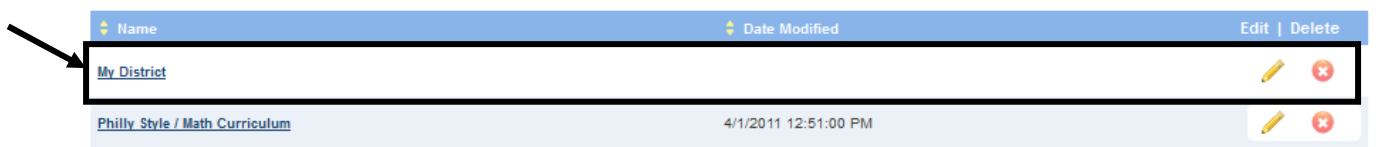

#### **Edit a Template Header**

- **Map Options** 1. To **Edit** a **Template Header**, select **Manage Headers** from the **Map Options** menu. **Map Options**
- 2. Enter a **Keyword/Phrase** to search for the **Header**, and then click the **Search icon** (magnifying glass).
- 3. Click on the **Edit icon** (pencil).

My District

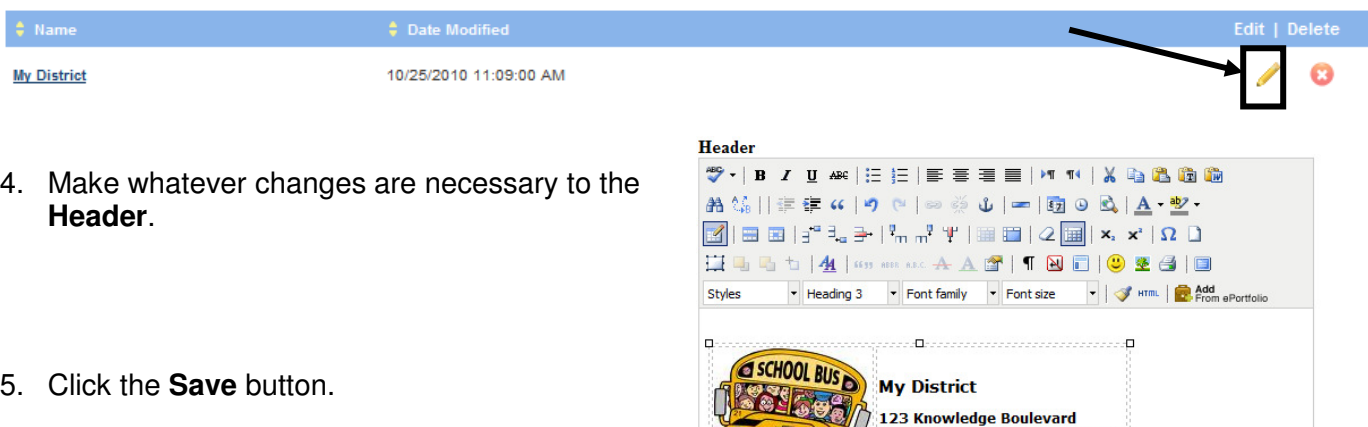

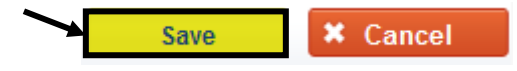

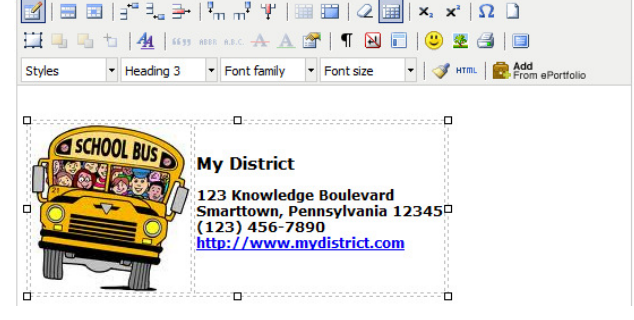

**Create Header Manage Headers** 

**Create Template** 

**Manage Templates** 

**Create Curriculum Map Manage Curriculum Maps** 

ηų

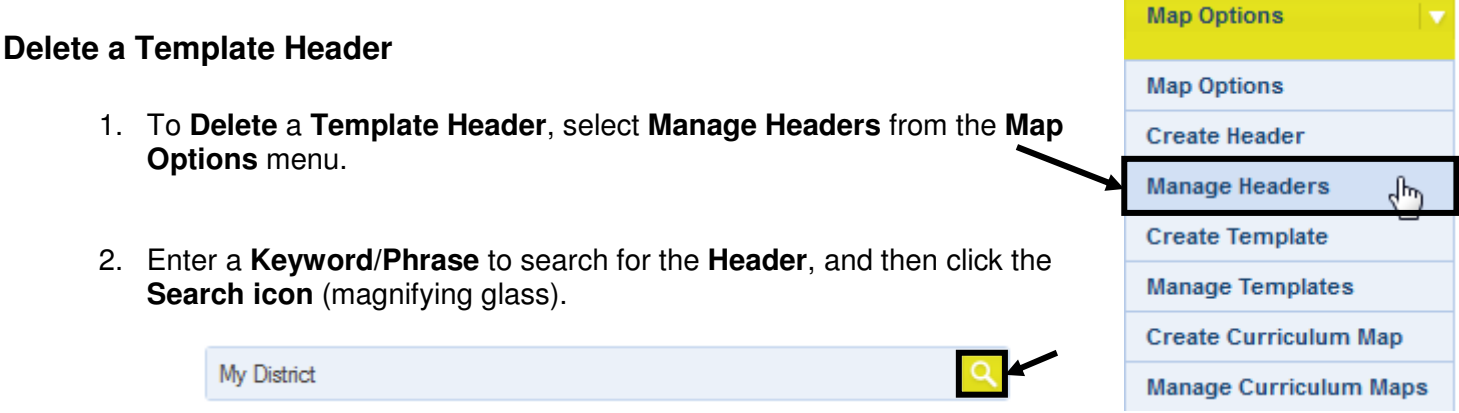

Version 1.8 : Last Updated 4/3/2012

3. Click on the **Delete icon** (X).

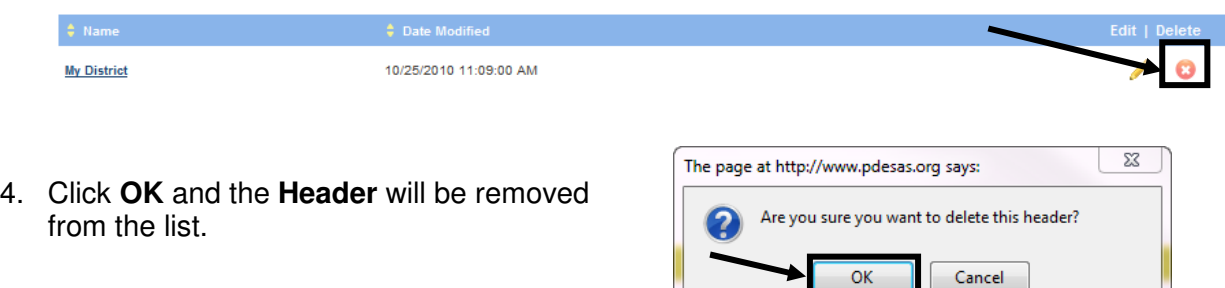

OK

## **Creating a Template**

Determine a format for your organization's **Curriculum Maps**, standard **Template(s)** that will be used to develop **Maps**.

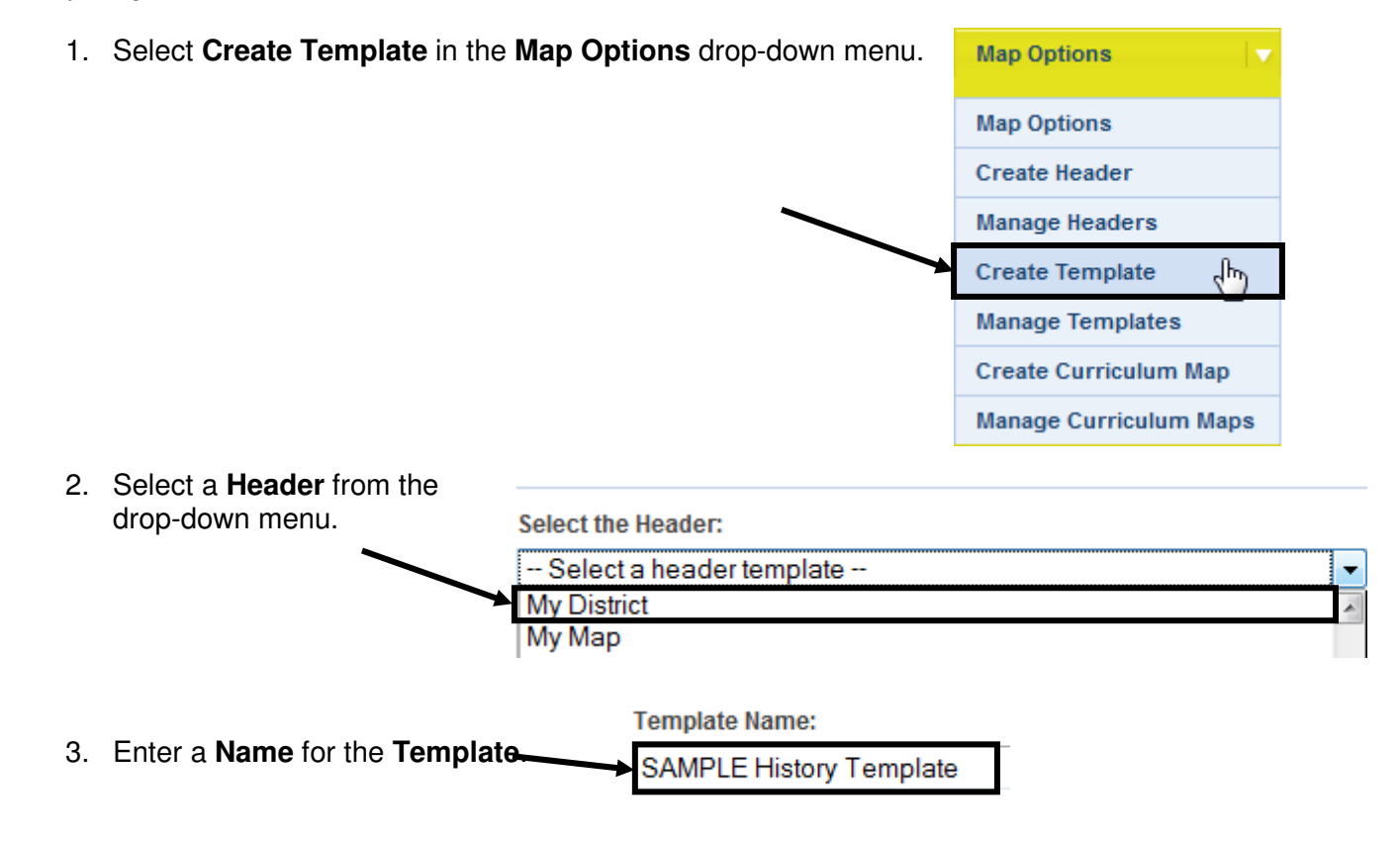

4. You will also have an opportunity to choose whether **Standard** descriptions (wording) will appear in maps created from the template. Check the box to have them appear. If the box is unchecked, only the **Standard** codes will appear.

Show the Standard description along with the Standard code.

## **Adding Columns to the Template**

- **Column Name:** 1. Select a **Column Name** to appear in the **Template**. Standard(s) **Rename Column:** 2. Rename the **Column**, if necessary. PA Academic Standards Width: 3. Enter a **Width** (in pixels) for the **Column**, if necessary. 110 **NOTE:** The default width for a **Column** is 110 pixels. كالمكالم كالمتحدث والمتحدد والمتح
- 4. Select the **Column Tool** appropriate for the **Column**.
- **HTML editor** Allows you to enter and format text and images using the rich-text editor, as well as to include items from an **ePortfolio**.
- **Standards Alignment** Allows you to select and align **Standards** and **Eligible Content** statements.
- **Curriculum Framework** Allows you to select and align **Big Ideas**, **Essential Questions**, **Concepts**, and **Competencies**.

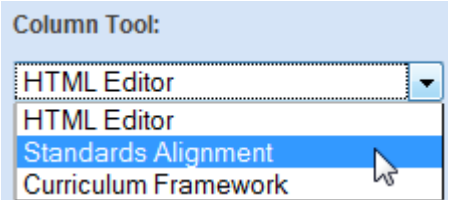

5. Repeat steps 2-5 to insert additional **Columns**. Use the **Add Column** button to add a place for additional **Columns**, if necessary, and then click **OK**.

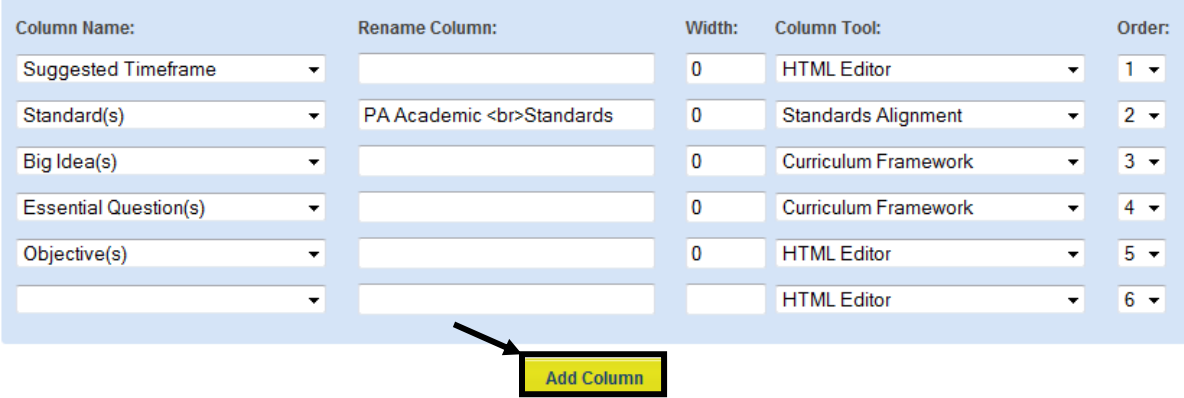

6. Once you have created multiple **Columns**, you may wish to reorder them by using the **Order** dropdown menu.

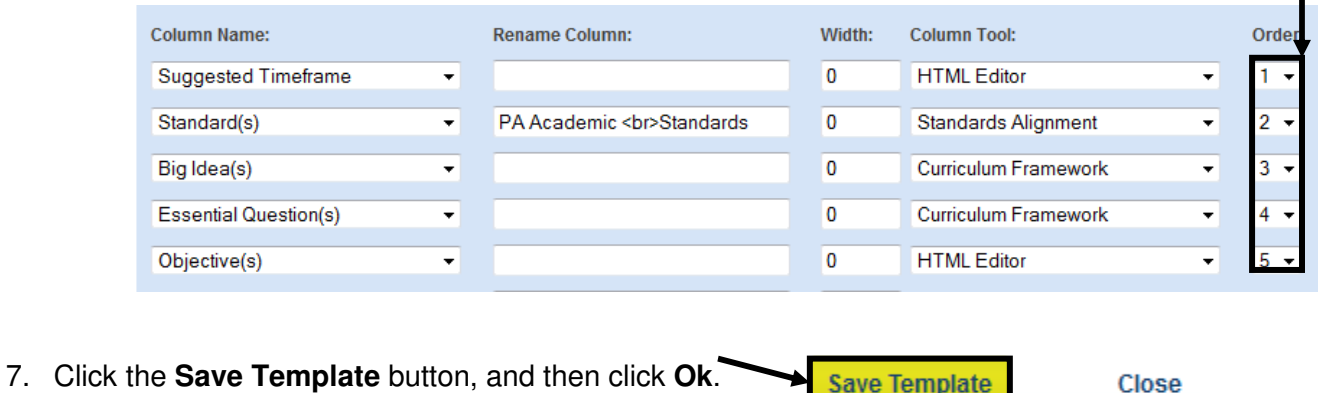

Save Template

Close

- **Identify Grade Levels/Subject Areas/Courses/Time Frames for the Template** 
	- 1. Scroll down to the **Grade Levels/Subject Areas/Courses/Time Frames** area.

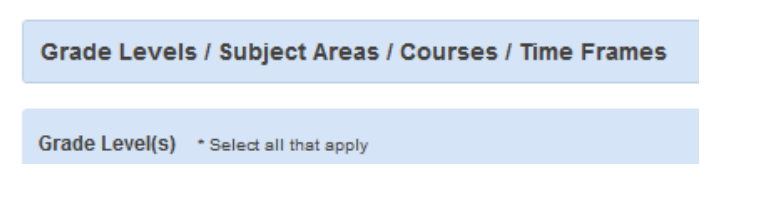

2. Select the **Grade Level(s)** appropriate for the **Template**.

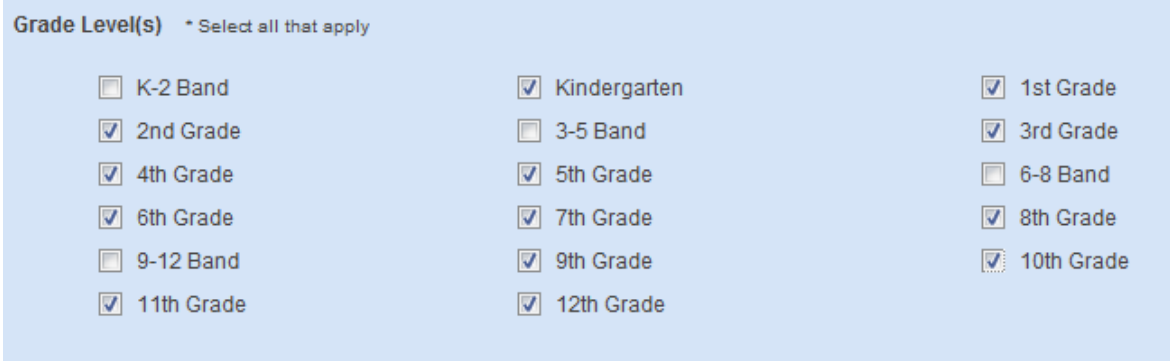

3. Select the **Subject Area(s)** appropriate for the **Template**.

Dance Environment and Ecology Food Science and Nutrition  $\boxed{\nabla}$  History Mathematics Reading, Writing, Speaking, and<br>Listening Social Studies  $\Box$  Theatre World Languages 4. Select the **Course(s)** appropriate for the **Template**. Course(s) \* Select all that apply Algebra I Algebra II **Biology** Chemistry Earth and Space Science English Composition Introduction to Physical Science Literature Geometry Physics Pre-Algebra US History 1850-Present World History 1450-Present Time frame(s) \* Select all that apply 5. Select the **Time frame(s)** appropriate  $\sqrt{2}$  1-10 weeks  $\sqrt{2}$  11-20 weeks 1st Semester for the **Template**.  $\sqrt{2}$  21-30 weeks 2nd Semester  $\sqrt{2}$  31-40 weeks  $\Box$  April  $\Box$  December February  $\Box$  January  $\Box$  June  $\Box$  March  $\Box$  May  $\Box$  November  $\Box$  October  $\Box$  September Whole year 6. Click the **Save Template** button, and then click **Ok**. **Save Template** Close

Career Retention & Advancement

## **Granting Access to the Template**

**Public** 1. Select the **Organization(s)** you wish to have access to the **Template**. Philadelphia City School District Academy at Palumbo Adaire Alexander School 2. Click the **Save Template** button, and then click **Ok**. Alcorn James School **Save Template** Close Allen Dr Ethel School Allen Ethan School 3. Click the **Close** button to return to the **Curriculum Administration** tab.

## **Managing the Templates**

Once a **Template** has been created, there are several options available to you by selecting **Manage Templates** from the **Map Options** drop-down menu. These options will allow you to **Edit**, **Print**, **Copy**, and **Delete** the **Template**, as well as to be able to place it **Online** so that others may view it.

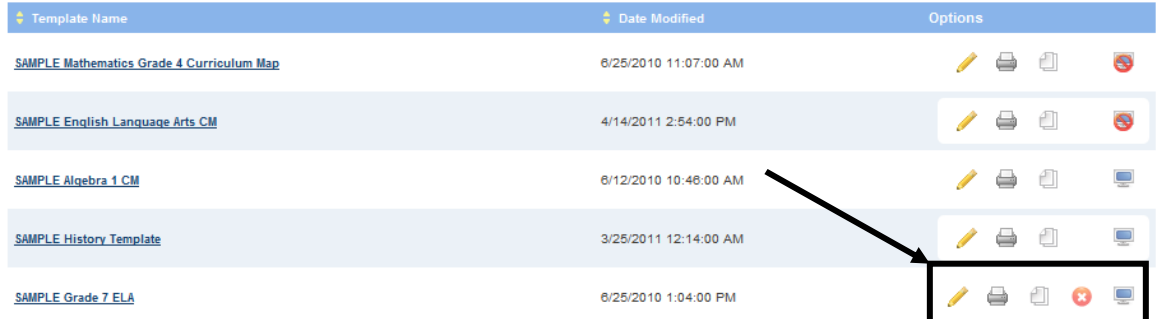

### **To Edit a Template**

- Click the **Edit Template icon** ( ). This will open the **Template** for revision.
- Be sure to click the **Save Template** button to save any changes.

#### **To Print a Template**

- Click the **Print icon** ( ).
- Use the **Print** options in your web browser to print the map.
- Close the window/tab in your browser to return to the **Create/Edit Templates** tab.

#### **To Copy a Template**

- Copying a **Template** can save time if you are creating several **Templates** with the same **Fields**. Click the **Copy icon**  $(\Box)$ , and then click **OK**.
- A copy of the **Template** will be opened. Edit the **Template** as necessary, and then **Save** your changes.
- Do not forget to change the **Template Name** when you are editing, to avoid confusion.

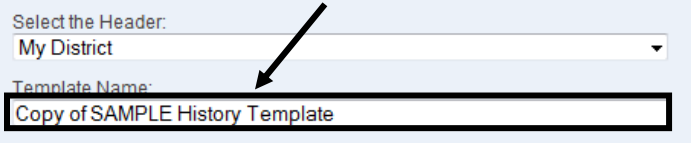

### **To Delete a Template**

- Click the **Delete icon** (  $\bullet$  ) in the **Options** column.
- Click **OK**, and the map will be permanently deleted.

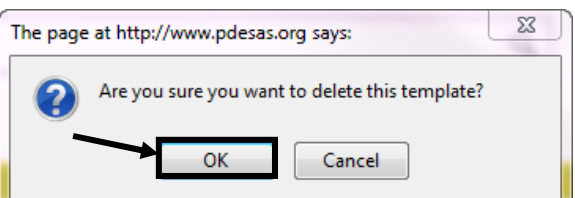

**NOTE:** You may only **Delete** a **Template** if there have been no **Curriculum Maps** created with it, and the **Template** is marked **Offline**.

Once **Maps** have been created with it, and/or the **Template** is marked **Online**, the **Delete icon** will no longer appear as an option.

## **To Place a Template Online or Offline**

- When a **Template** is ready to be shared with others, it needs to be placed online. As you are creating the **Template**, only you are able to view it. To make it available to others in your organization, click the **Online/Offline icon** ( ) in the **Options** column.
- The **Online/Offline icon** will uncover ( $\Box$ ), indicating that the **Template** can be viewed by others. To switch it back to **Offline**, click the **Online/Offline icon** again.

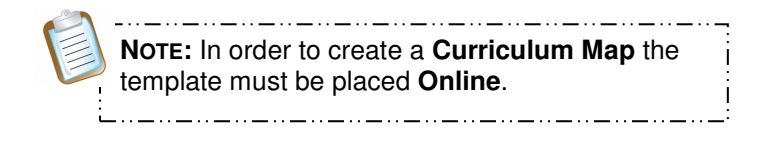

# **Creating Curriculum Maps**

Once **Templates** have been made available **Online**, specified users within an organization may begin creating **Curriculum Maps**.

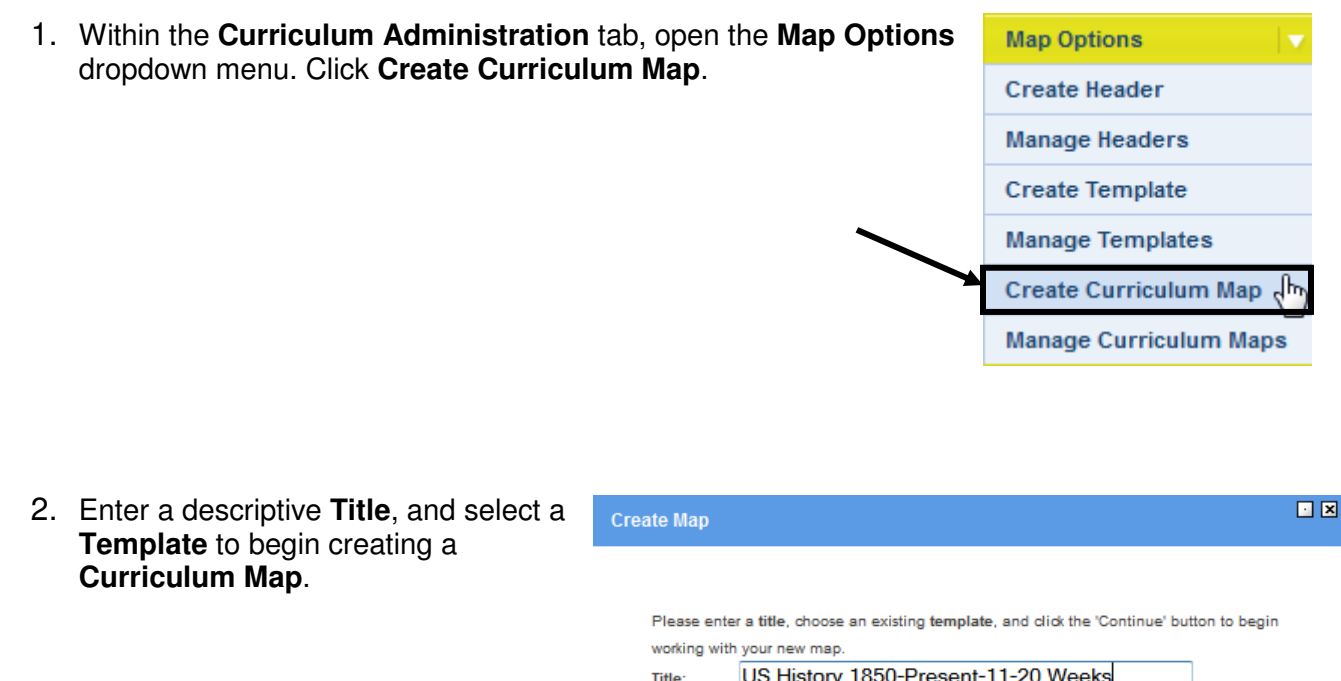

3. Click **Continue**.

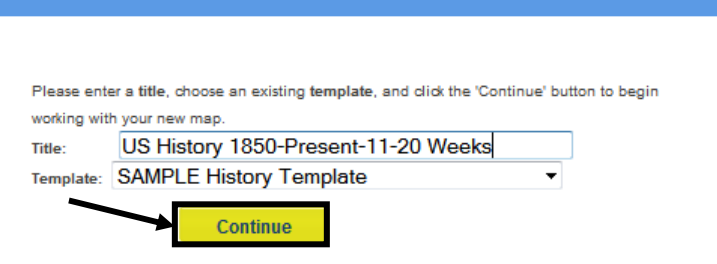

4. The **Curriculum Map** will open in a new tab/window, the **Curriculum Map Editor**.

- 5. Select a **CM Display Mode**:
	- **Matrix View Field** names appear across the top of the **Map**.
	- **Pivot Matrix Field** names appear along the left side of the **Map**.
	- **Panel View Field** names appear within the fields, from the top to bottom of the screen.

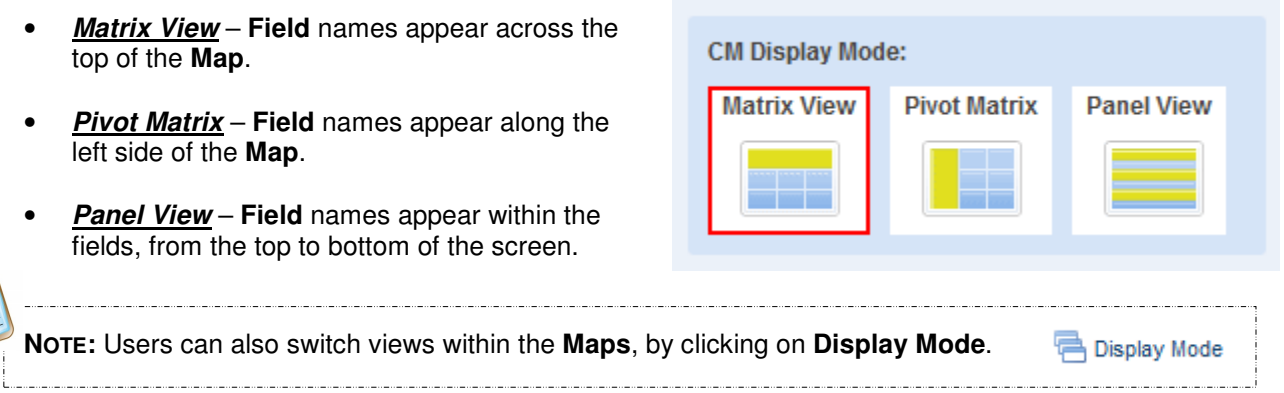

# **Entering Data within the Map**

1. The column headings for the **Map** were determined when the **Template** was created – they cannot be changed.

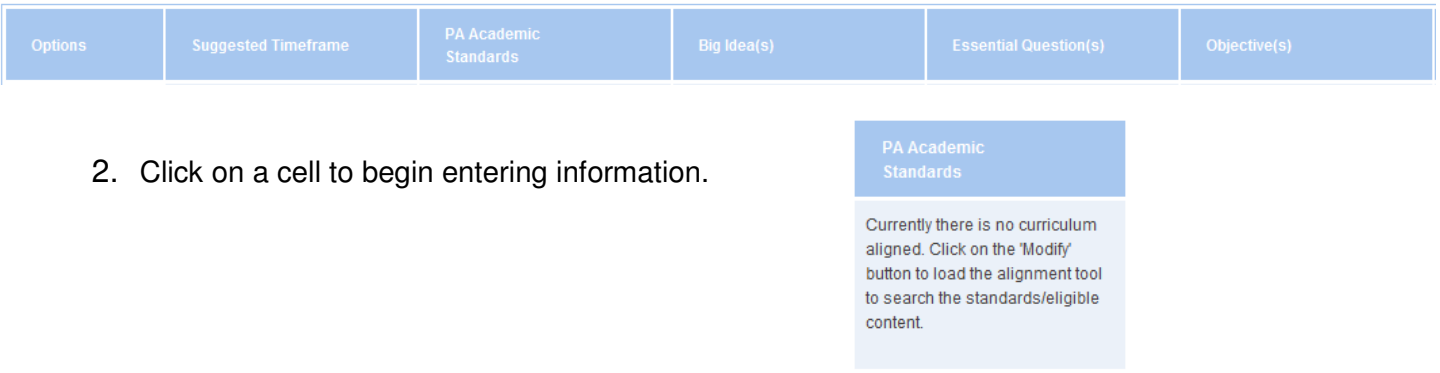

When clicking on a cell that will show Standards, the **Standards Alignment Tool** will open.

## **Entering Data in a Cell Using the Standard Alignment Tool**

1. A new window will open. If an alignment cell was chosen click **Modify Alignment**.

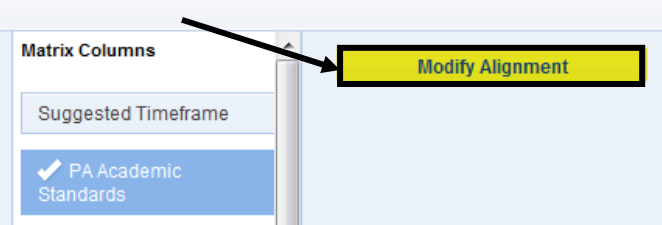

- 2. You may choose to search the **Standards** by **Keyword**, **Subject/Grade**, or **Course**:
	- **Search by Keyword** Enter a **Keyword**, or phrase, into the search tool.
	- **Search by Subject/Grade** Select a **Subject** and **Grade Level** from the drop-down menus.

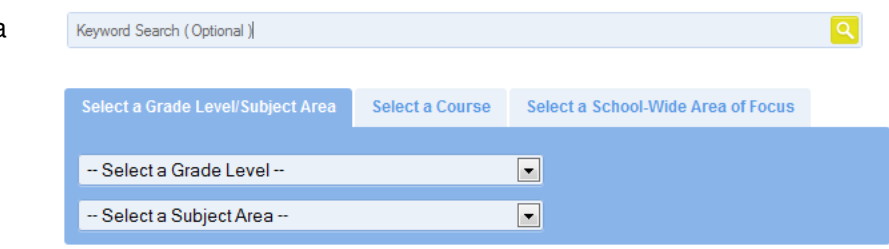

- **Search by Course** Select a **Course** from the drop-down menu.
- **Search by School-Wide Area of Focus** Select an **Area of Focus** from the drop-down menu.
- 3. Use the checkboxes to select level(s) of alignment. Then, click **Search**.

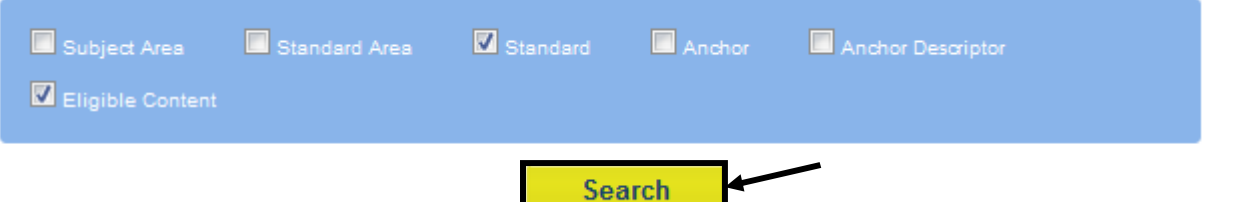

4. The **Standards** that match your criteria will appear. To select a **Standard**, click the **Add icon** (plus sign) to the left of it.

**Standard Search Results** 8 - History 8.1 - Historical Analysis and Skills Development 8.1.6 - GRADE 6  $8.1.6.A -$ Explain continuity and change over time using sequential order and context of events. 8.1.6.B - Differentiate between fact and opinion, multiple points of view, and primary and secondary sources to explain historical events.

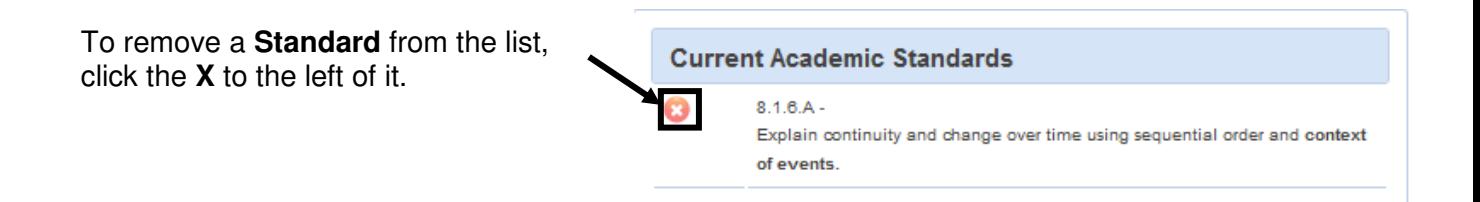

 $\begin{array}{|c|c|c|c|c|}\hline 1 & 2 & 3 & \hline \end{array}$ 

5. Click the **Save** button when finished. The **Standards** will populate the window, as well as in the appropriate cell within the **Map**.

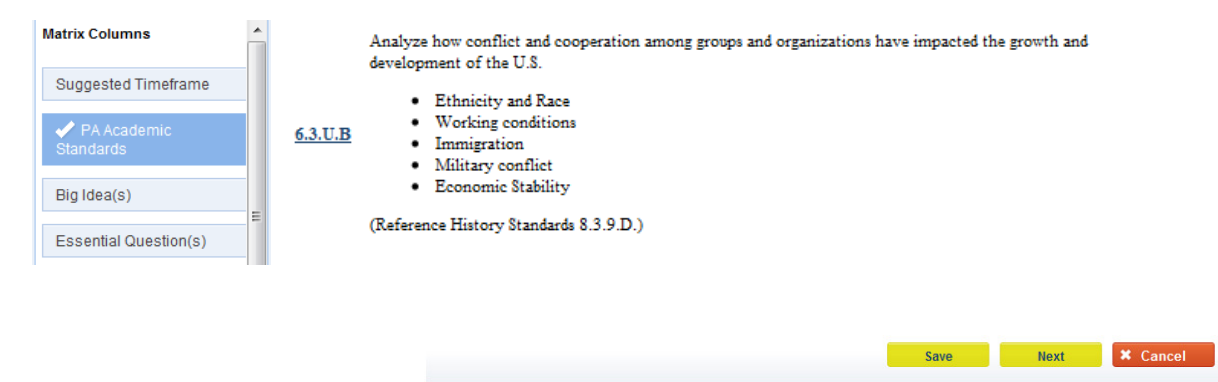

6. The window that contains the **Standards Alignment Tool** will stay open. To move to another **Matrix Column**, click its name.

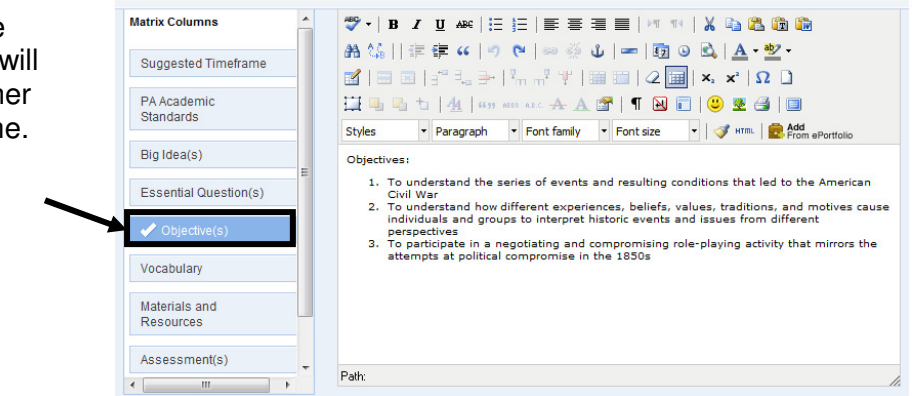

## **Adding Statements from the Curriculum Framework**

1. If you are aligning to the **Curriculum Framework** (e.g., Big Ideas, Essential Questions), click **Modify Alignment**. Scroll down to the **Search Curriculum Framework** section.

**Modify Alignment** 

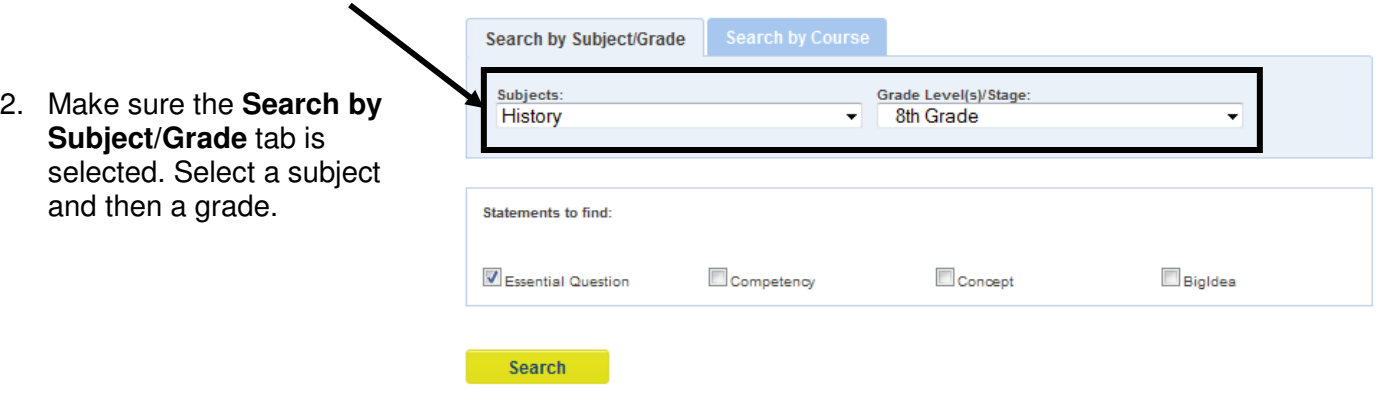

3. Use the checkboxes to select type (s) of statements.

- 4. Statements that match your criteria will appear below, click the **Add icon** (plus sign) to add them to your map. The selected question will appear at top under **Selected Curriculum Framework Statements**.
- 5. Click **Save**.

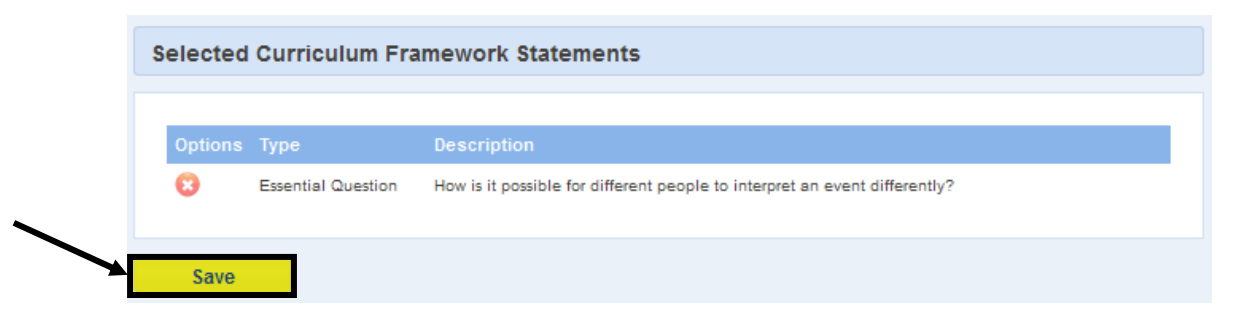

## **Entering Data in a Cell Using the SAS Rich Text Editor**

1. Enter information in all remaining cells using the **SAS Rich Text Editor**. Use the word processing tool to enter and format text (see p. 20).

you are finished entering information.

space with each click.

4. To **Reorder** or **Remove Rows**:

above.

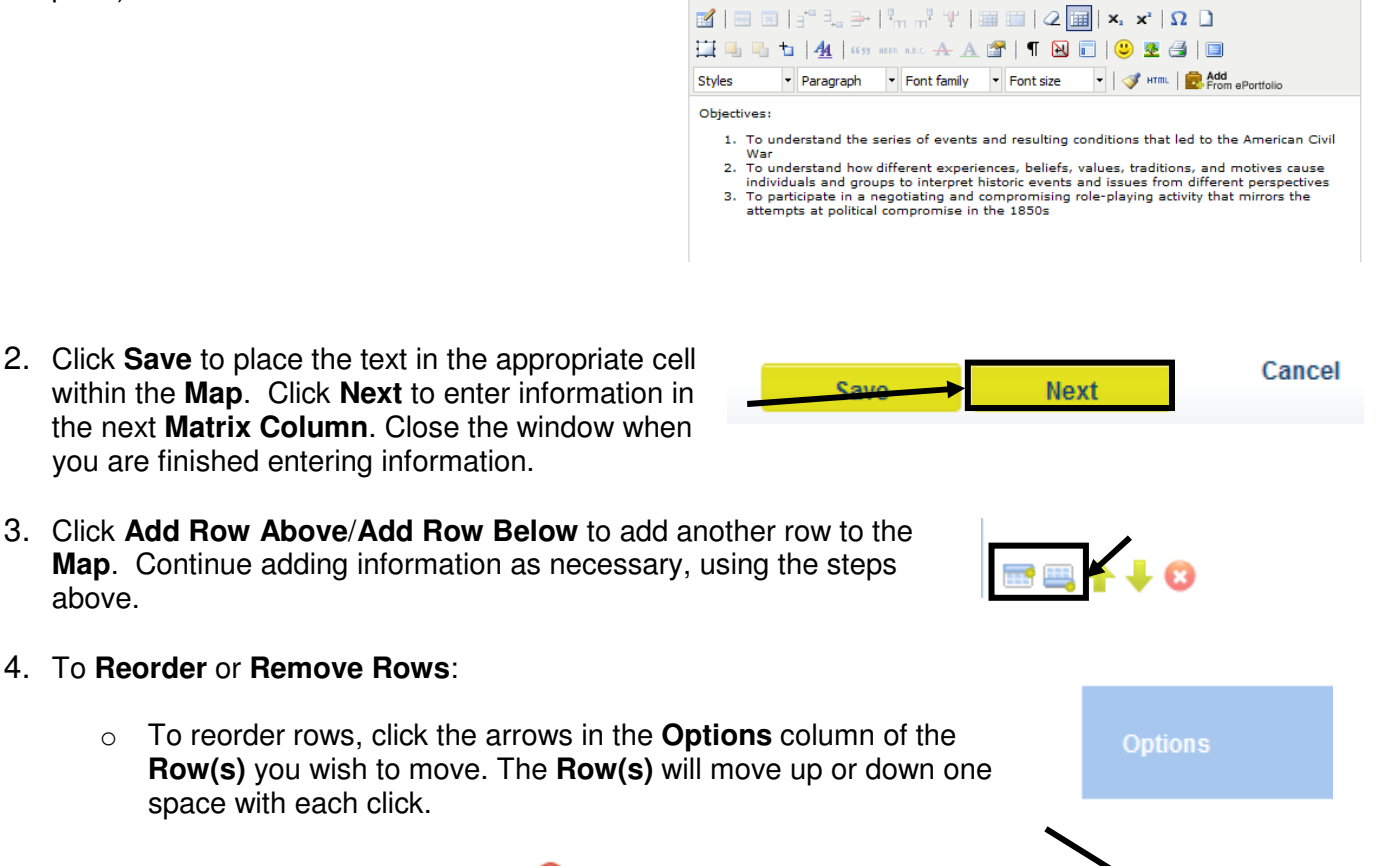

\*\*\* | B / U #\* | H H H T T T T Y T Y | X D B D D D A 第||まま4|りゃ|∞※↓|=|国0Q|A・翌・

o To remove **Row(s)**, click the in the **Options** column of the **Row(s)** you wish to delete.

 $\Box$   $\boxtimes$ 

5. When you are finished adding information to the **Map**, click the **Close Save** button in the upper-right hand corner of the **Map** and then Save click **Close**.

#### **Formatting Text with the SAS Rich-Text Editor:**

1. First, enter text you wish to appear in the cell, and then highlight the text you wish to format.

To highlight text on a **PC:**

- $\circ$  Mouse: Move the mouse pointer before the text you wish to select. Holding down the left mouse button, drag the mouse until all text is selected. Release left mouse button.
- $\circ$  Keyboard: Move the cursor with your arrow keys before the text you wish to select. While holding down the shift key, use the right arrow key to move the cursor over your text. When done selecting the word or phrase, release the shift key.

To highlight text on a **Mac**:

- o Mouse: Move the mouse pointer before the text you wish to select. Holding down the mouse button, drag the mouse until all text is selected. Release the mouse button.
- $\circ$  Keyboard: Move the cursor with your arrow keys before the text you wish to select holding down the shift key, use the right arrow key to move the cursor over your text. When done selecting the word or phrase, release the shift key.
- 2. Click an icon on the toolbar to apply the formatting. Using the toolbar, you have many of the same formatting options as a word processor, including:
	- Bold, italics, and underline
	- Bullets and numbers
	- Text alignment
	- Undo and redo
	- Spell check

**NOTE:** For bulleting and numbering, if you want multiple list items, put a hard return after each item, so they each appear on their own line.

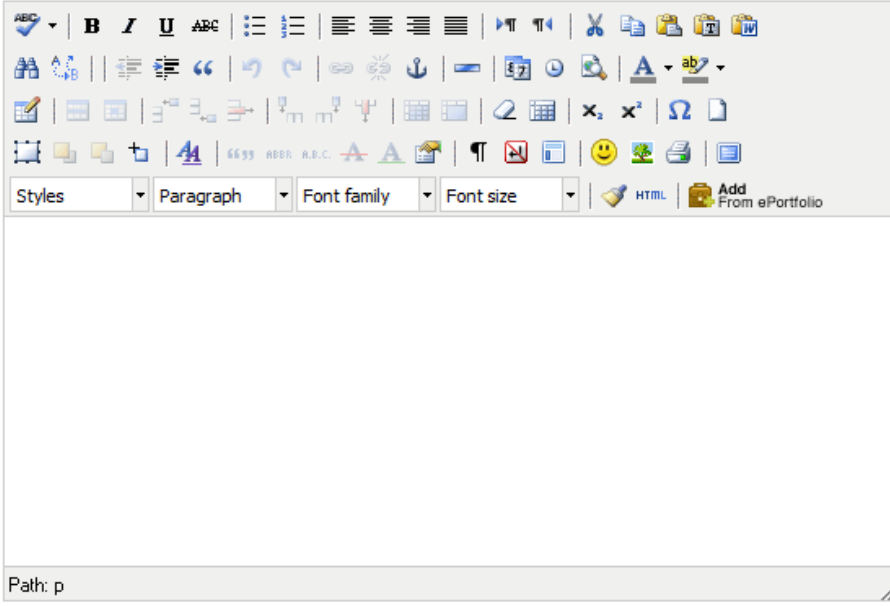

## **Formatting HTML Code with the SAS Rich-Text Editor:**

Users who wish to enter and edit HTML code will need to click on the **HTML icon** in the bottom toolbar of the rich-text editor.

That will reveal all HTML coding:

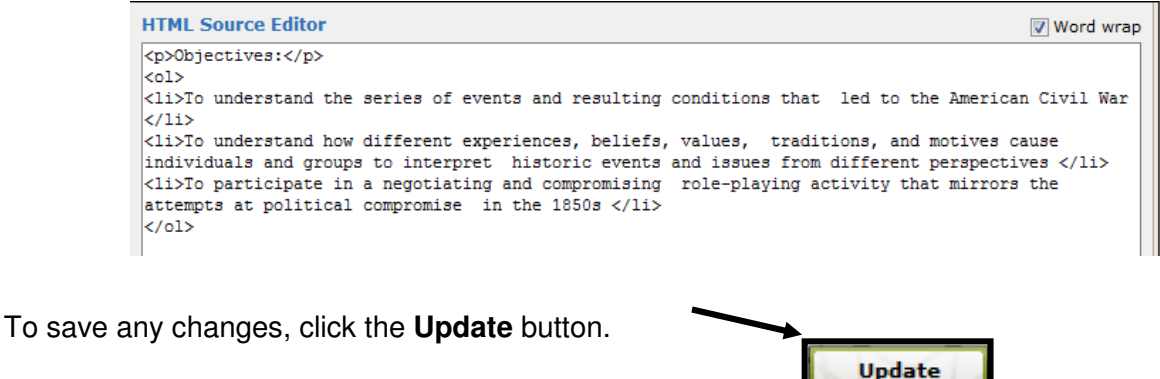

## **Inserting ePortfolio Items within a Cell**

Users have the ability to take items saved in their **ePortfolio** and add them to any cell within the **Map**.

1. Click the **ePortfolio Manager** icon on the bottom toolbar in the rich-text editor.

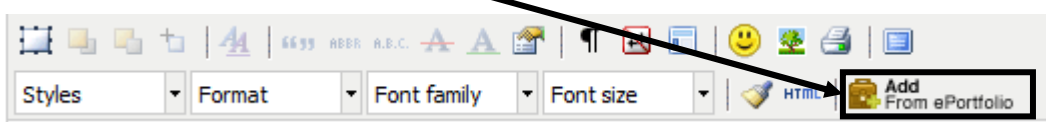

2. Click on the folder where the item is stored. The item within the folder will display on the right side of the tool.

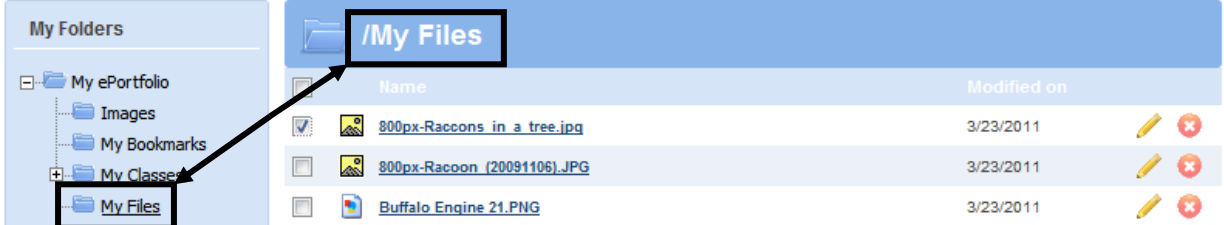

3. Check the item you wish to insert, and click **Insert Selected**.

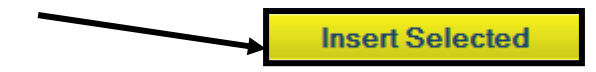

4. The item you selected will be inserted on the **Page**.

In this case, the image can be resized by clicking on it, and dragging the handles.

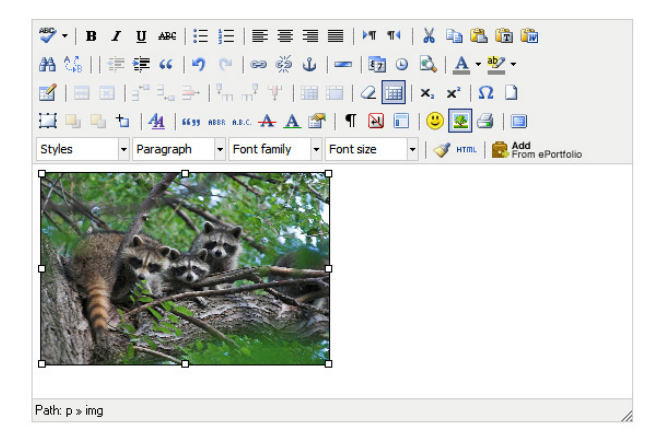

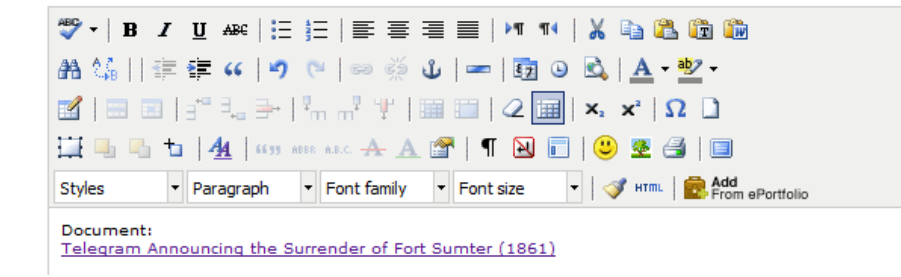

Inserted files, bookmarks to web sites, or bookmarks to items within **SAS** will appear as hyperlinks.

#### **Uploading ePortfolio Items**

Users can also **Upload File(s)** directly to the **ePortfolio** within the **ePortfolio Manager**.

1. Click the **ePortfolio Manager** icon on the bottom toolbar in the rich-text editor.

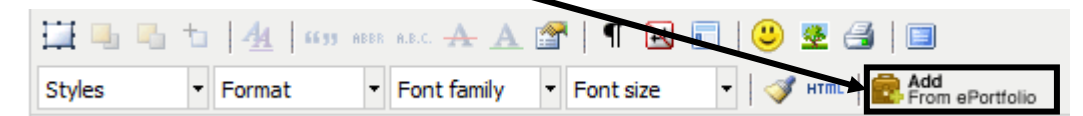

2. Click on the **Upload File** button to add files to the **ePortfolio.**

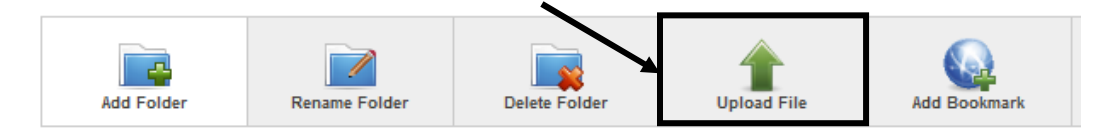

3. Select a **Folder** to add the file(s) to.

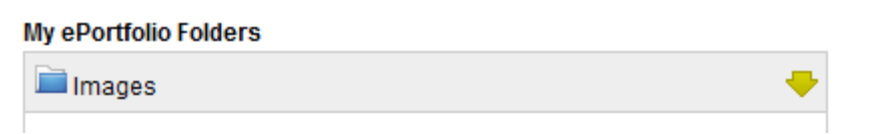

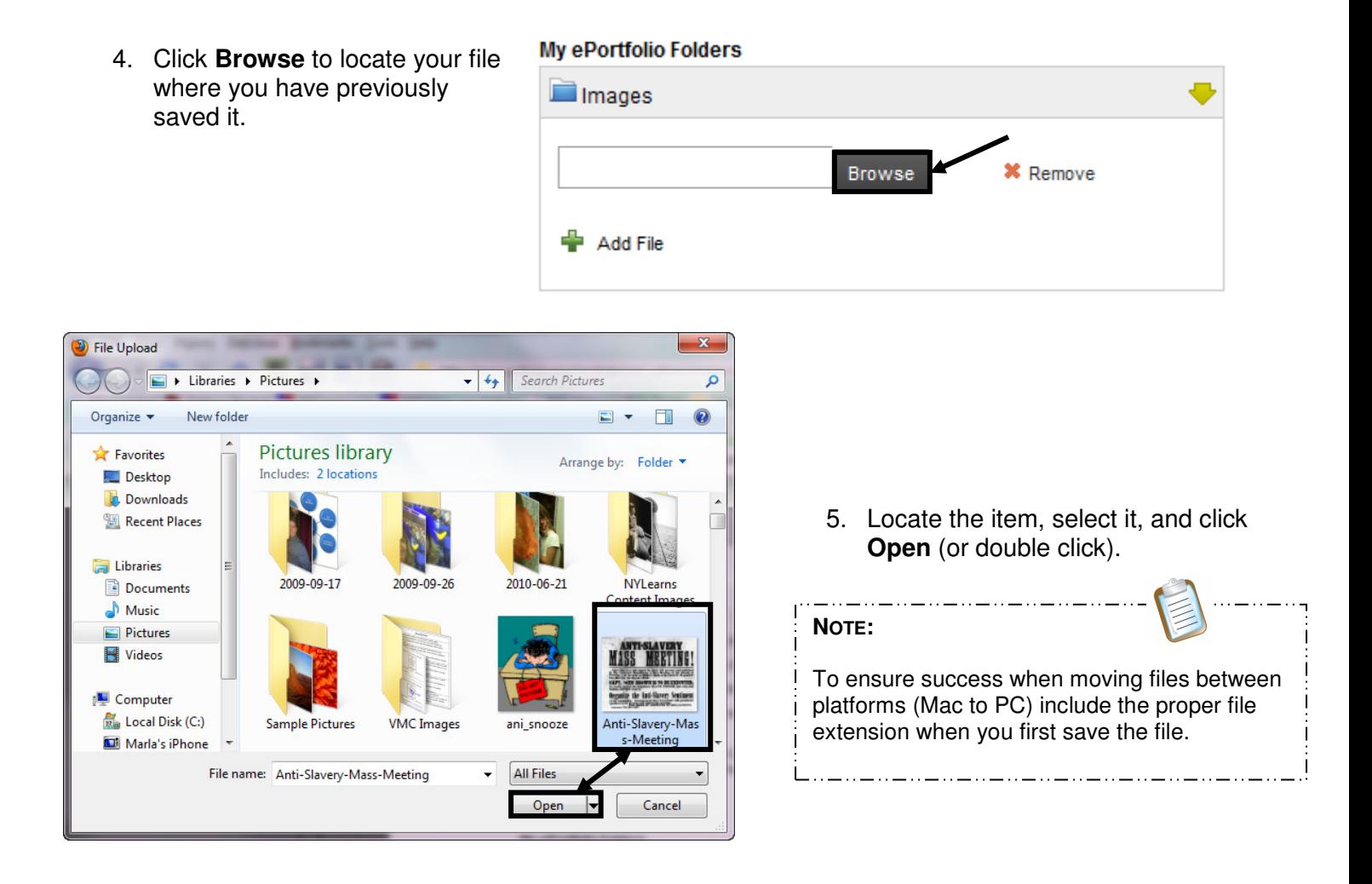

- 6. To save time, users can elect to upload multiple files to a folder at one time. Click the **Add File** button.
- 7. To delete a file prior to upload, click **Remove**.
- 8. Click the **Upload** button. It may take a few seconds for the file(s) to upload.

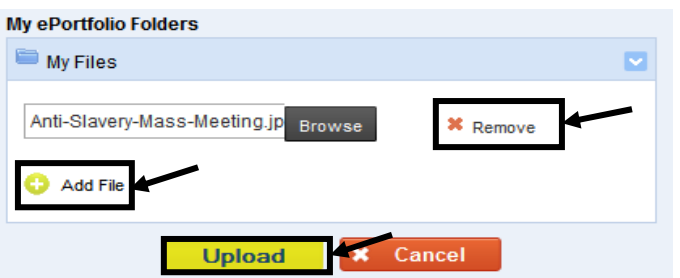

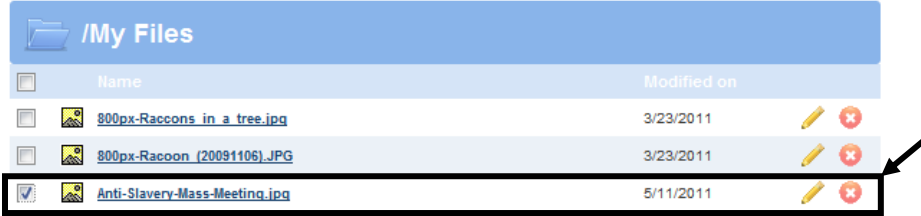

- 9. Place a checkmark in the square to the left of the file.
- 10. Click **Insert Selected**.

**Insert Selected** 

- 11. The item will appear in the rich-text editor. Click the **Save** button to add the item to the **Map**.
- 12. The item will appear within the appropriate cell on the **Map**.

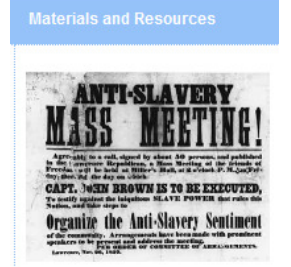

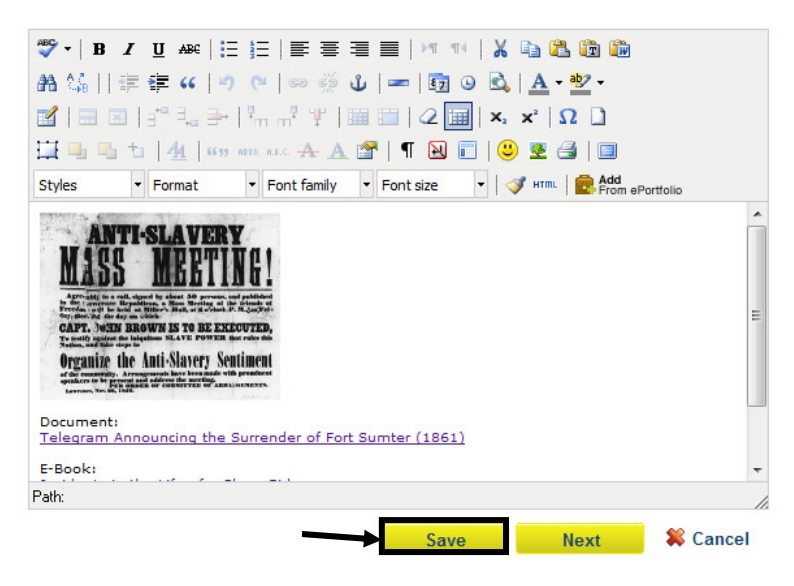

## **Identify Subjects/Courses/Grade Levels for the Map**

1. From the **Curriculum Administration** tab, use the **Keyword Search** to locate your **Map**.

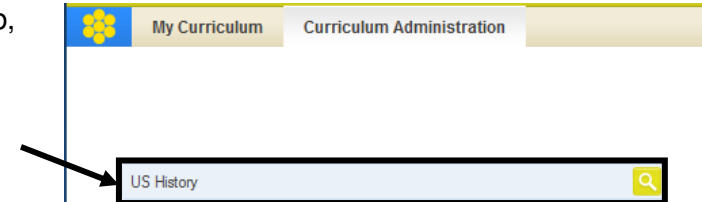

2. Click the **Edit icon** (pencil) to open the **Map**.

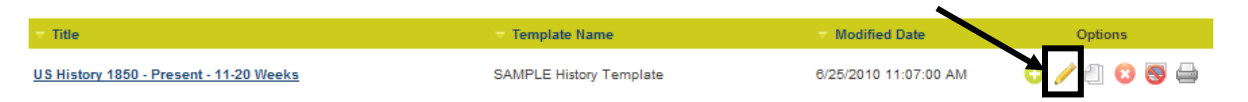

3. Scroll down to the **Edit CM Information** area, and locate the **Subject/Courses/Grade Levels** tab.

![](_page_24_Picture_129.jpeg)

4. Select the **Grade Level(s)** appropriate for the **Map**.

![](_page_24_Picture_130.jpeg)

![](_page_25_Picture_162.jpeg)

- Show on the: Bottom 4. Decide whether you would like the **Additional Field** to appear at the **Top** or **Bottom** of the **Map**.
- Cancel 5. Click the **Save** button, and then click **Ok**. Save
- 6. The **Field** will be added to the list on the **Additional Information** tab.
	- To **Edit** the **Field**, click the **Edit icon** (pencil)
	- To **Delete** the **Field**, click the **Delete icon** (X)
	- Once you have created multiple fields, you may use the up/down arrows to re-order them.

![](_page_26_Picture_130.jpeg)

7. The **Field** will also appear at the **Bottom** or **Top** of the **Curriculum Map**.

![](_page_26_Picture_9.jpeg)

US History 1850 - Present - 11-20 Weeks

![](_page_26_Picture_11.jpeg)

**Bottom** Top

# **Granting Access to the Map**

1. Click the **Availability** tab.

![](_page_27_Figure_3.jpeg)

## **Managing the Maps**

Once a **Curriculum Map** has been created, there are several options available to you in the **Curriculum Administration** area of the tool. These options will allow you to **Edit, Copy, Delete**, place the **Map Online/Offline**, and **Print** the **Map.**

![](_page_27_Picture_92.jpeg)

## **To Edit a Map**

- Click the **Edit icon ( )**, in the **Options** column. This will open the **Map** for revision.
- Be sure to click the **Save** button to save any changes.

#### **To Copy a Map**

- Copying a **Map** can save time if you are creating several **Maps** with the same **Fields**. Click the **Copy icon ( )** in the **Options** column, and then click **OK**.
- A copy of the **Map** will be opened. Edit Title: (Subject - Grade - Timeframe e.g. Social Studies - Grade 2 - 10 Weeks) the **Map** as necessary, and then **Save** Copy of US History 1850 - Present - 11-20 Weeks your changes.
- Do not forget to change the **Map Title** when you are editing, to avoid confusion.

#### **To Delete a Map**

- Click the **Delete icon ( )** in the **Options** column.
- Click **OK**, and the **Map** will be permanently deleted.

![](_page_28_Picture_208.jpeg)

#### **To Place a Map Online or Offline**

- When a **Map** is ready to be shared with others, it needs to be placed online. As you are creating the **Map**, only you are able to view it. To make it available to others in your organization, click the **Online/Offline icon (** / **)** in the **Options** column.
- **The Online/Offline icon (••**) will uncover, indicating that the Map can be viewed by others. To switch it back to offline, click the **Online/Offline icon** again.

#### **To Print a Map**

- Click the **View & Print icon ( )** in the **Options** column.
- This will open a print preview version of the **Map**. Click **Print** in the upper-right corner of the screen to open the print dialog box.
- Close the window/tab in your browser to return to the **Options** column.

## **Accessing the Maps**

Once **Curriculum Maps** have been created, users may save them to their account, and create personalized **Instructional Maps** to guide their teaching.

1. The **District CMs** tab will list all of the matrices that have been created for your organization:

![](_page_29_Picture_4.jpeg)

2. To sort by specific **Titles**, **Grade Levels**, or **Subject Areas**, enter a term in the **Keyword** field and click the **Search icon** (magnifying glass) button.

![](_page_29_Picture_102.jpeg)

3. To include a **Map** in your account, click the **Add to My CMs icon** (**iii**) on the right side of the screen.

![](_page_29_Picture_8.jpeg)

4. The **Maps** selected will be added to your personal curriculum map list on the **My CMs & IMs** tab.

![](_page_29_Picture_103.jpeg)

# **Creating an Instructional Map (IM)**

Creating an **Instructional Map** allows you to customize the **Curriculum Map** for your use by editing the title and adding notes for teaching.

1. To create an **Instructional Map**, click the **Create a New Instructional Map icon** on the right side of the screen.

![](_page_30_Picture_161.jpeg)

2. The map will be added to your list of **Instructional Maps** at the bottom of the tab. You can customize the map for your own use by editing the title, and adding notes for teaching. Click the **Edit icon** (pencil) to begin personalizing the IM.

![](_page_30_Picture_162.jpeg)

3. On the **Instructional Map Title** tab, edit the **Title** for the **IM**, and the **Teacher Notes Column Header** (if necessary).

![](_page_30_Picture_8.jpeg)

#### 4. Select an **IM Display Mode**:

- **Matrix View Field** names appear across the top of the **Map**.
- **Pivot Matrix Field** names appear along the left side of the **Map**.
- **Panel View Field** names appear within the fields, from the top to bottom of the screen.

5. Click the **Save** button, and then click **Ok**.

![](_page_30_Picture_13.jpeg)

30

## **Adding Notes for Teaching**

Add personal notes, resources, etc. to enhance the **Instructional Map**.

1. To add notes to any **Row** on the **IM**, click within the **Notes for Teaching** column.

**NOTE:** Your column may be titled differently, if you elected to rename it. 

- $\square$   $\square$ 2. Enter information in **Teacher Notes Editor** the cell using the **SAS Rich Text Notes for Teaching Editor**. Use the word ♥ - | B Z U 40 | H | H | H | H | H | H | X | 4 | 4 | 4 | 4 | 4 | 1 | 1 | 1 | 0 | ∞ ※ ↓ | ∞ | 10 | 0 | 0 | 0 processing tool to enter and format text ▼ Paragraph → Font family → Font size → | ◆ HTmL | ④ | □ | □ ● 圣 昌 ● Afdi ePortfolio Styles (see p. 20). Items The Heinz History Center has an exhibit on slavery in Western Pennsylvania. **"Free at Last?"** also features biographies of leading abolitionists,<br>successful freedom stories, and a George Beck painting that is the earliestsaved to your successtul 1<br>information **ePortfolio** can also be included in the cell.
	- 3. Click **Save** to enter the text into the **Notes for Teaching** cell within the map.

![](_page_31_Figure_7.jpeg)

![](_page_31_Figure_8.jpeg)

4. Click the **Back** button (at the top right of the window) to return to the **My CMs & IMs** tab.

## **Managing the Instructional Maps**

Once an **Instructional Map** has been created, there are several options available to you. These options will allow you to **Edit**, **Share**, **Copy, or Print** the **IM**, as well as to be able to **Delete** the **IM**.

![](_page_31_Picture_12.jpeg)

**Notes for Teaching** 

لرسې

#### **To Edit an IM**

Click the **Edit icon** ( ) in the **Options** column. This will open the **IM** for revision.

**Sending To:** 

Be sure to click the **Save** button to save any changes.

#### **To Share an IM**

- **Click the Share icon (2)** in the **Options** column.
- **Enter email addresses for** individuals you wish to share your **IM** with. Separate addresses with a comma.
- An email will be sent to each individual listed in the **Sending To:** box. The text of the email will appear in the **Rich Text Editor** at the bottom of the tab. You can make changes to the text by typing within the **Editor**.
- **When the message is complete, click Share IM.** People will receive the invitation via email, including a link to your **IM**.
- Click **Ok** to return to the **My CMs** tab.

![](_page_32_Picture_194.jpeg)

joe@email.com, sue@email.com, mary@email.com

#### **To Copy an IM**

- Copying an **IM** can save time if you are creating several **IMs** with the same **Map**. Click the **Copy icon ( )** in the **Options** column, and then click **OK**.
- A copy of the **IM** will be added to the list. Edit the **IM** as necessary, and then **Save** your changes.
- Do not forget to change the **IM Title** when you are editing, to avoid confusion.

Title: (Subject - Grade - Timeframe e.g. Social Studies - Grade 2 - 10 Weeks) Witkowski Instructional Map: US History (11-20 Weeks) Copy

## **To Delete an IM**

- **Click the Delete icon (C)** in the **Options** column.
- Click **OK**, and the **IM** will be permanently deleted.

![](_page_33_Picture_100.jpeg)

### **To Print an IM**

- Click the **Print icon** (  $\bigoplus$  ) in the **Options** column.
- This will open a print preview version of the **IM**. Click **Print Friendly Version** in the upperright corner of the screen to open the print dialog box.
- Close the window/tab in your browser to return to the **Options** column.